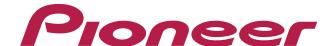

# DDJ-WeG02

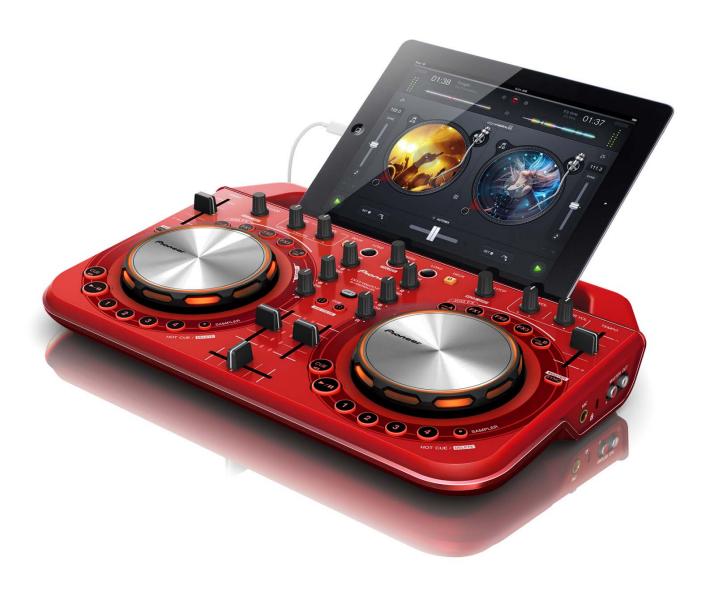

# http://pioneerdj.com/support/

The Pioneer DJ support site shown above offers FAQs, information on software and various other types of information and services to allow you to use your product in greater comfort.

# "djay 2/vjay for iPad/iPhone" Audio Setup Guide

# Before start - Important-

- For further information about "djay 2 for iPad/iPhone" and "vjay for iPad/iPhone", which are the paid versions of djay and vjay, please visit the website of Algoliddim.
- You can see the latest information on the requirements and supported devices on the website, too. http://www.algoriddim.com/
- For the customers who already have "djay 2 for iPad/iPhone", "vjay for iPad/iPhone", please update it to the latest version.
- ■Please ensure that the firmware of your DJ controller is updated to the latest version. You can download it from the URL below. http://pioneerdj.com/support/
- ■In order to connect and operate DDJ-WeGO2 and iPad/iPhone, you need a USB power adaptor and a USB mobile battery, both of which can be purchased separately, as well as the cable exclusively for use with the controller, which is included with it
- Please see the Operating Instruction of DDJ-WeGO2 for details.
- Please see the separately prepared "Hardware Diagram" for the functions controllable with DDJ-WeGO2.

- "djay 2 for iPad/iPhone" and "vjay for iPad/iPhone" are products of Algoriddim. Please access the following URL to obtain the manual of them.
- http://www.algoriddim.com/
- "djay LE for iPad/iPhone" cannot be controlled by DDJ-WeGO2.

# Steps to launch the devices

Please follow the Operating Instruction of DDJ-WeGO2 to connect DDJ-WeGO2 and iPad or iPhone using the cable exclusively for use with this controller (Lightning). Then, connect a USB power adaptor and a USB mobile battery, both of which can be purchased separately, and launch the controller in the following steps.

- 1. Turn the power of DDJ-WeGO2.
- If the power has already been turned on, please turn off the power and then turn it on again.
- 2. Turn the power of an iPad/iPhone.
- 3. Launch djay 2 for iPad or vjay for iPad.
- "Pioneer DJ" logo appears on the screen.

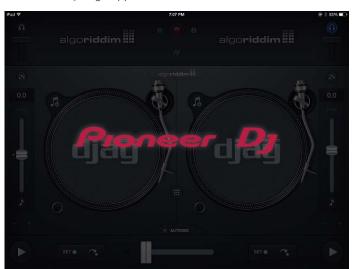

## Note:

· If djay 2 for iPad/iPhone or vjay for iPad/iPhone cannot be controlled by DDJ-WeGO2, please remove the iPhone/iPad connection cable from your iPad, iPhone or iPod touch and connect it again.

# Check the audio device setup

When the application is launched, an audio engine is automatically configured to output the audio from Master and Monitor of DDJ-WeGO2.

Please make sure that the audio device is properly set up.

- Figures show an example of "djay 2 for iPad."
- 1. Tap to launch [Audio Device Setup].

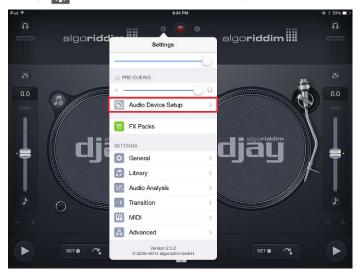

- 2. Ensure that the name of the DJ controller connected to the application is displayed and the following channels are ticked.
  - MAIN OUTPUT: Ch 1-2 / PIONEER DDJ- WeGO2 Audio Out
  - PRE-CUEING: Ch 3-4 / PIONEER DDJ- WeGO2 Audio Out

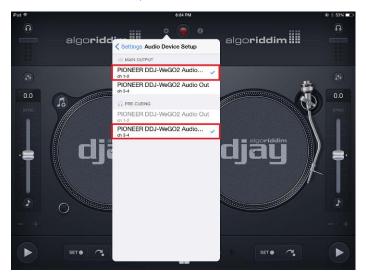

- If ticks are not shown, tap the appropriate options.
- If the name of the DJ controller is not displayed, please ensure that the power of the DJ controller is turned on and try plugging the iPhone/iPad cable (Lightning) in and out of the jack of iPhone or iPad for several times.

# About trademarks and registered trademarks

- · Pioneer is a registered trademark of PIONEER CORPORATION.
- · iPad, iPod, iPod touch and iPhone are trademarks of Apple Inc., registered in the U.S. and other countries.
- · iOS is a trademark on which Cisco holds the trademark right in the US and certain other countries.

© 2013 PIONEER CORPORATION.

All rights reserved.

PIONEER CORPORATION

1–1, Shin-ogura, Saiwai-ku, Kawasaki-shi, Kanagawa 212–0031, Japan